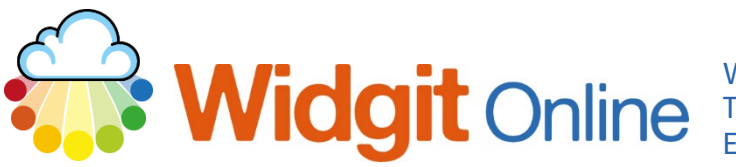

www.widgit.com/support Telephone: 01926 333680 Email: support@widgit.com

# **How to Set Up a Group Account**

A group account is a single Widgit Online account with multiple users, making it easy to work collaboratively and share documents.

Users can have different roles and permissions assigned to them (please see the separate guide for this).

## **Converting a Trial Account**

If you already have a trial account set up, you can convert this to a full account.

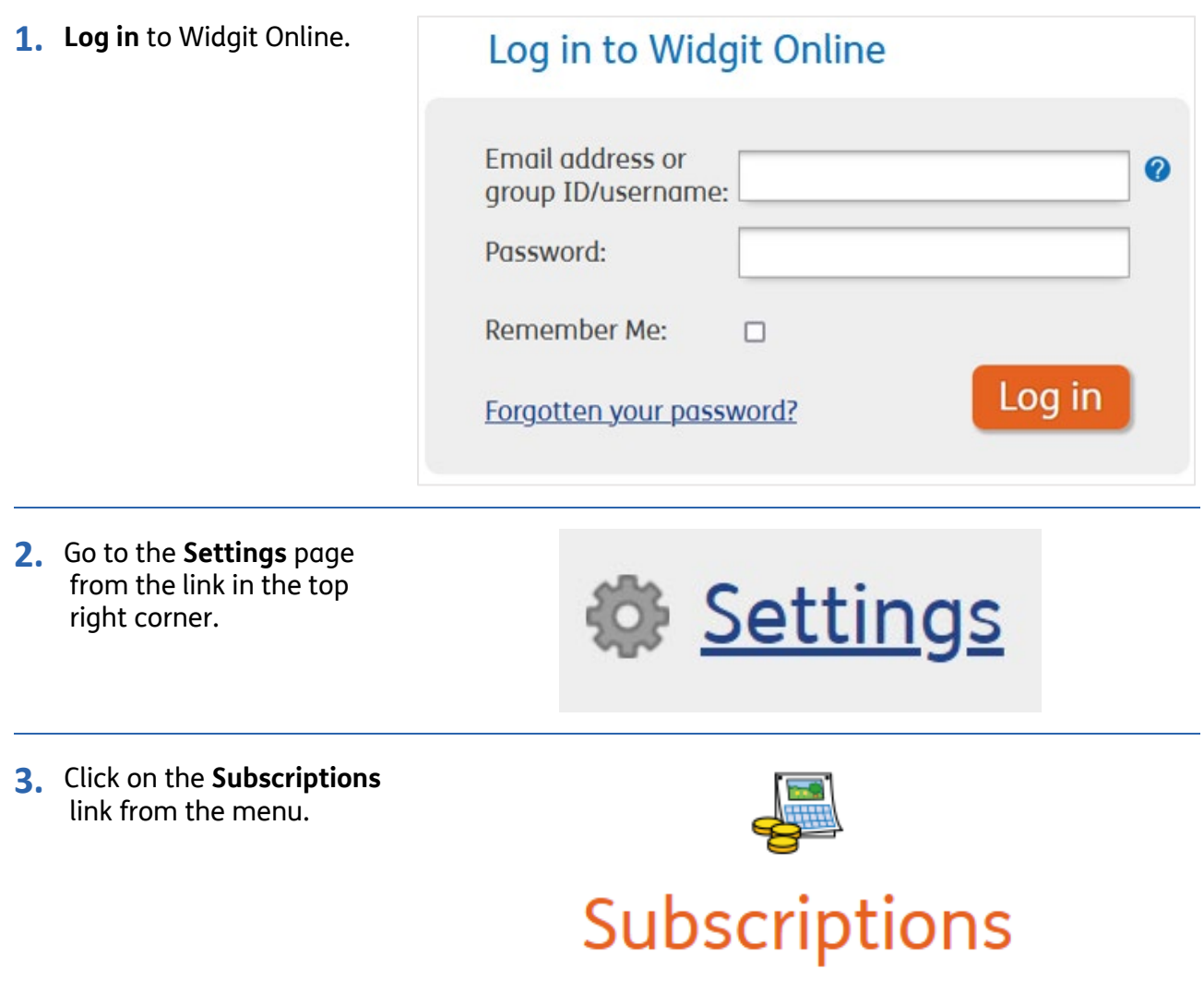

**4.** With your purchase you will have received a 24 digit serial/licence key. To use this key scroll to the **Licence key** input box.

### **Licence key**

Enter a licence key here to upgrade your account or add extras to it. You can also use a promotional key or a SymWriter key to extend your account.

Submit key

Submit key

### **5.** Enter your licence key and click **Submit key**.

# xwnl-rhlh-rflp-rywf-pgjj-yjbq

**6.** Your account will now be valid for the duration of your subscription. The **Subscriptions** page always gives you an overview of the size and time remaining on the subscription.

Subscriptions

You are an administrator for the Widgit Small School account.

You currently have a 1-year subscription which will expire on 30 November 2025.

Licence Agreement

**View all recent invoices** 

### **Setting Up a Brand New Account.**

To create a new account, go to www.widgitonline.com

**1.** With your purchase you will have received a 24 digit serial/licence key. To use this key, click on the blue **Activate** button.

## Have a licence key?

If you have purchased Widgit Online by invoice or from a reseller, you may have a 24-character licence key. You can use this to set up and activate your account.

# **Activate**

**Next** 

**2.** Enter the key in the box and click **Next.**

Licence key

Please enter your licence key in the box below:

xwnl-zrqh-gmwt-ybnf-wywr-xfdz

**3.** Complete the **Sign Up** Form with your chosen details. The first parts will be completed based on the licence key. You can add a trial of the Dual Language add-on here.

### Sign up for a Widgit Online group account

You are signing up for a 1-year Class / Teachers Group account **Licence Key** Licence key xwnl-zrqh-gmwt-ybnf-wywr-xfdz Widgit Online Language and Location Language and Location English, United Kingdom Add Extras to your account □ Dual Language Feature Pack (Free 21 day trial) Extras are not part of your Widgit Online subscription. They can be purchased for a one-off payment. **Group Details** 

4. Create a group name and an ID (make this easy to remember).

### **Group Details**

### **Account type**

Class / Teachers Group

### **Group Name**

This is the descriptive name for your group.

### **Group ID**

This will be the start of the login ID for all users in this group. Letters and numbers only, no spaces.

5. Fill in the required information for the main **Administrator** for the group - this person will "run" the account.

### **Group Administrator Details**

The Group Administrator manages the group's users and sets permissions.

Email

Password

Confirm Password

**Username** 

Used for logging in Letters and numbers only, no spaces

#### **Display Name**

How your name appears to other users in your group

#### Telephone (Optional)

We only use telephone numbers for technical support. We do not make sales calls.

- **6.** Enter the **Billing Contact Billing Contact** this can be the Administrator on the The Billing Contact only receives emails about renewals and subscriptions. account, or you can add a specific email address, **Billing Contact** for example Group administrator bursar@myschool.com **Group administrator** Specific email address **7.** If you have a promotional **Promotions** key, you can add it here. Please also **answer** the Promotional or SymWriter key (Optional) drop-down question. If you have a promotional key, enter it below. You can use a licence key for SymWriter 2 for an extended trial of Widgit Online. How did you hear about us?  $\overline{a}$ **8.** The final section of the
- form is to **tick** if you wish to receive updates, and to agree to our Terms and Conditions.

### **Email Consent**

Widgit occasionally sends emails about new features and updates to Widgit Online. If you would like to receive these emails, please tick the box below. You can change this preference at any time in the Settings area.

□ I would like to receive emails about updates to Widgit Online

#### **Terms and Conditions**

□ I agree to the Terms and Conditions

Sign up

**9.** You will now see the **Welcome screen**. We HIGHLY RECOMMEND that you watch the video.

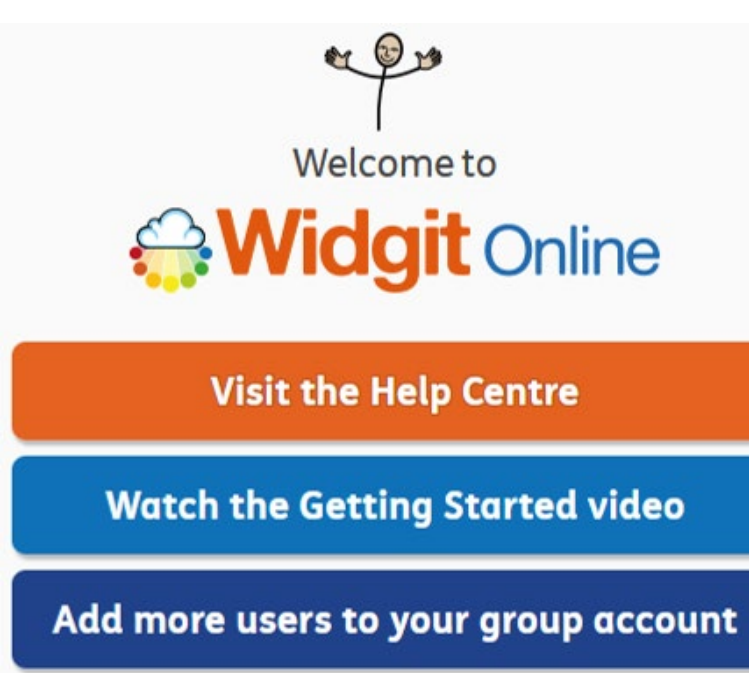

**No Thanks**